## **Урок 2.2. Изучение методов изменения параметров и расположения объектов в 3D Studio Max**

**Цель работы: Изучение методов изменения параметров и расположения объектов в 3D Studio Max с помощью их редактирования на различных уровнях.** 

## **Построение трехмерной сцены**

*Создание модели объекта-парты (рис. 1) с использованием правки сплайнов на уровне подобъектов.* 

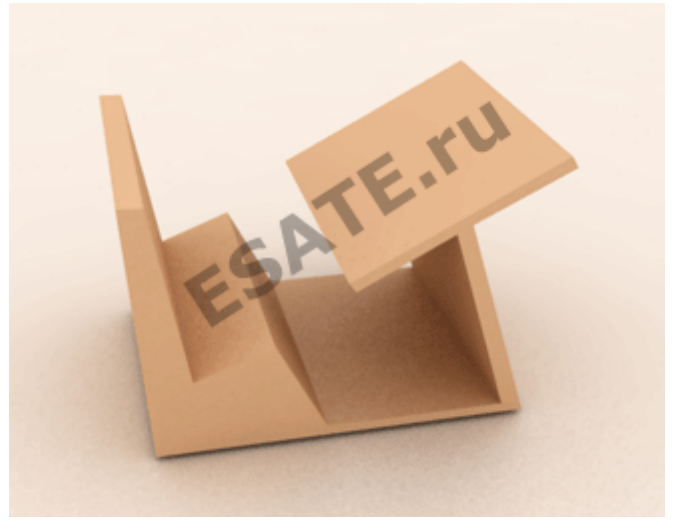

Рисунок 1. Визуализированное изображение парты.

**Шаг 1.** Загрузим 3D Studio Max и начнем новую сцену.

**Шаг 2.** Настроим единицы измерения. Для этого выберите в главном меню команду Customize –> Units Setup ((Настройка) –> Единицы измерения). Установите переключатель в появившемся окне диалога Units Setup (Единицы измерения) в положение Generic Units (Относительные).

**Шаг 3.** Настроим сетку координат. Координатная сетка, появляющаяся в окнах проекций после запуска 3D Studio Max и называемая исходной сеткой (home grid), образована линиями разной толщины и цвета. Две наиболее темные и толстые линии – это оси глобальной системы кооридинат. Более светлые и тонкие линии сетки называются главными (major lines), а самые светлые и тонкие – вспомогательными (minor lines), как показано на рис. 2. По умолчанию главной является каждая десятая линия сетки. Под шагом линий сетки понимается расстояние между вспомогательными линиями, выраженное в текущих единицах измерения.

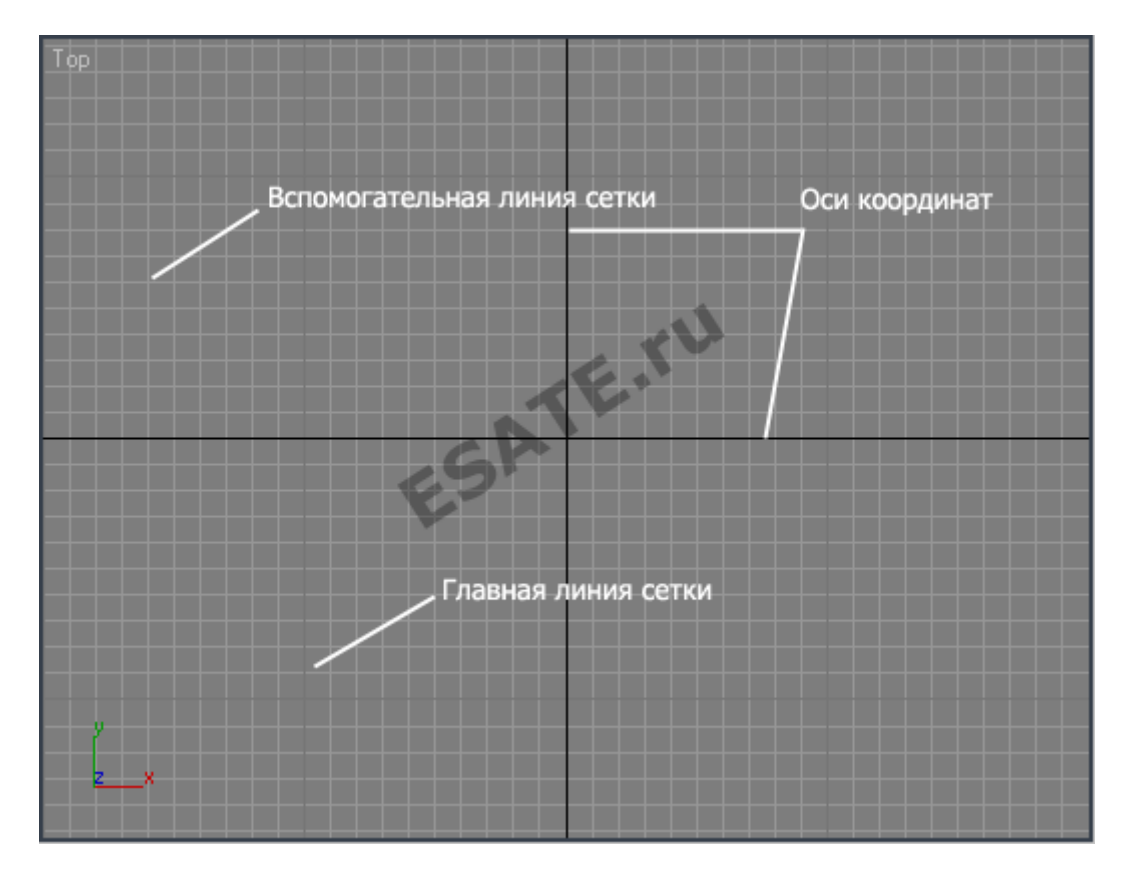

Рисунок 2. Координатная сетка.

По умолчанию шаг сетки равен 10 системным единицам, то есть 10 дюймам. Если выбрать в качестве единицы измерения, скажем, сантиметры, то шаг линий сетки окажется равным 25,4 см (1 дюйм = 2,54 см), поэтому после настройки единиц измерения, необходимо настроить шаг линий сетки. Выберите команду Grid and Snap Settings (Настройка сетки и привязок) меню Customize (Настройка) и щелкните на корешке вкладки Home Grid (Исходная сетка) окна диалога Grid and Snap Settings (Настройка сетки и привязок) (рис. 3).

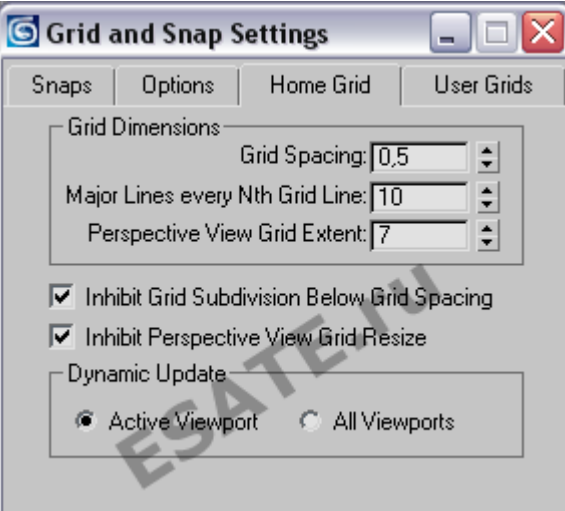

Рисунок 3. Вкладка Home Grid (Исходная сетка) окна диалога Grid and Snap Settings (Настройка сетки и привязок).

Задайте нужную величину шага между вспомогательными линиями исходной координатной сетки в счетчике Grid Spacing (Шаг сетки). В зависимости от размера объектов, которые предстоит моделировать, удобно сделать шаг равным 10, 5, 2 или 1 текущей единице измерения.

Установите в счетчике Grid Spacing (Шаг сетки) величину шага между вспомогательными линиями координатной сетки равной 0,5. В счетчике Major Lines every Nth Grid Line (Главные линии каждые N) укажите, с какой периодичностью должны следовать главные линии сетки. Этот параметр обычно устанавливают равным 5 или 10. Величина шага сетки, отображаемая в поле Grid строки состояния, зависит от масштаба изображения в окне проекции. Если уменьшать масштаб, то линии сетки начинают сгущаться и в определенный момент во избежание их слияния вспомогательные линии удаляются, а главные превращаются во вспомогательные. Значение отсчета в поле Grid при этом меняется в число раз, равное параметру Major Lines every Nth (Главные линии каждые N). В счетчике Major Lines every Nth (Главные линии каждые N) оставьте число 10.

**Шаг 4.** Активизируем двумерную привязку. Для этого щелкните на кнопке 3d Snap (Трехмерная привязка) в строке подсказки, задержите кнопку мыши нажатой, пока не раскроется панель инструмента, перетащите курсор к кнопке 2D Snap (Двумерная привязка) и отпустите кнопку мыши.

**Шаг 5.** На командной панели Create щелкнем на кнопке категории объектов Shapes и выберем объект Rectangle. Создадим прямоугольник между точками (0,0)-(30,30) в окне проекций Top.

**Шаг 6.** Увеличим изображение прямоугольника до размеров окна Top, щелкнув на кнопке инструмента Region Zoom.

**Шаг 7.** Перейдем на командную панель Modify и в раскрывающемся списке Modifier List выберем модификатор Edit Spline (рис. 4).

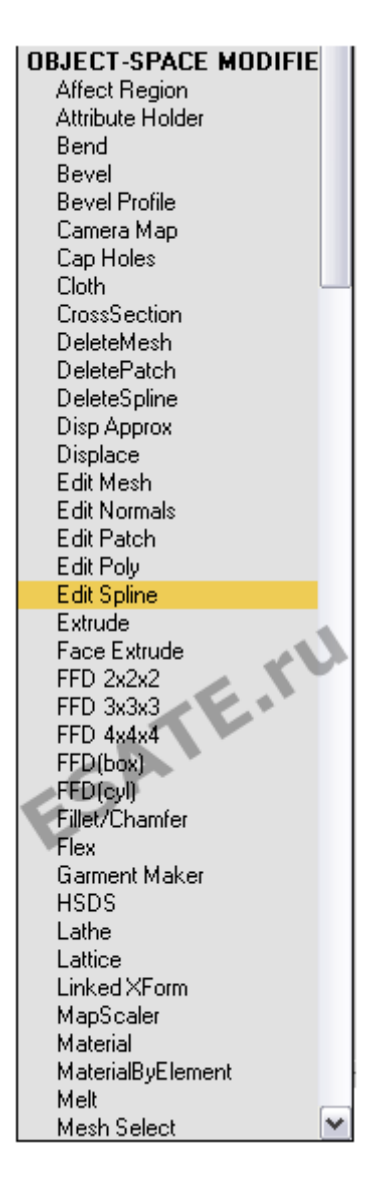

Рисунок 4. Выбор модификатора Edit Spline из списка модификаторов.

**Шаг 8.** Активизируем режим правки на уровне подобъектов, щелкнув на плюсике слева от надписи Edit Pline, после чего в раскрывшемся списке подобъектов модификатора выбрав строку Vertex (рис. 5). По умолчанию, выберется режим редактирования на уровне вершин.

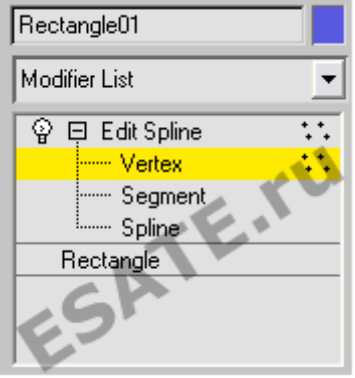

Рисунок 5. Меню режима редактирования на уровне вершин.

Выберем инструмент Select and Move и перетащим левую верхнюю вершину объекта в точку (-6,36), правую верхнюю – в точку (56,53), правую нижнюю – в точку (50,0).

Щелкнем на каждой из вершин правой кнопкой мыши и изменим их тип на Corner (с изломом) (рис. 6).

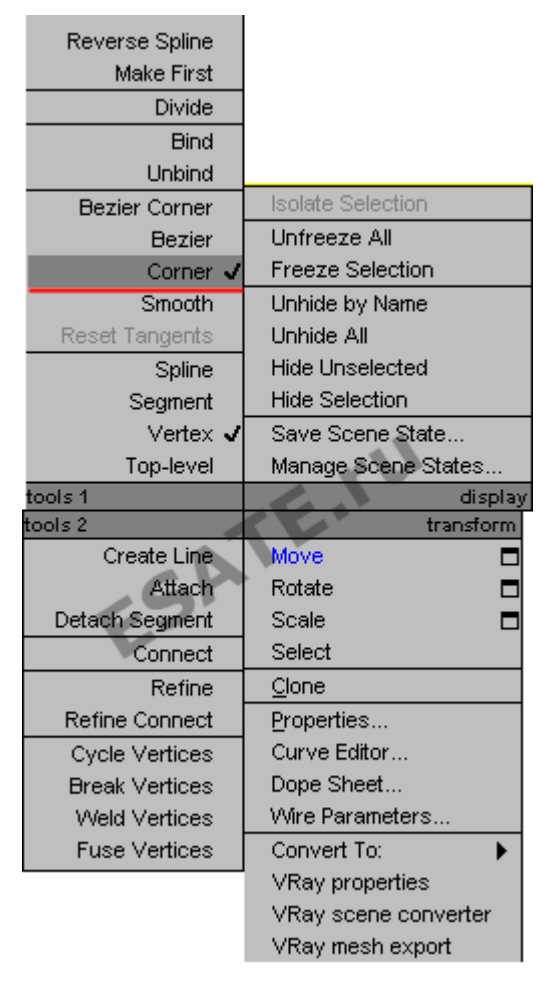

Рисунок 6. Установка типа вершин.

**Шаг 9.** Щелкнем на кнопке Insert в свитке Edit Vertex. Вставим восемь новых вершин в верхний сегмент и переместим их в точки с координатами (18,38), (19.5,34.5), (36.5,41.5), (46,1.5), (18,1.5), (14.5,18), (2,14.5), (-3,36.5).

**Шаг 10.** Снова щелкнем на кнопке Insert и вставим две новых вершины в правый сегмент сплайна и поместим их в точки с координатами (40,43), (57,50).

**Шаг 11.** Выключим режим редактирования на уровне подобъектов, щелкнув на на строке Vertex.

**Шаг 12.** Применим модификатор Extrude и выдавим сплайн на 60 единиц. Выделите созданную двумерную форму. Перейдите на командную панель Modify (Изменить) и щелкните на кнопке Extrude (Выдавливание). Появится свиток Parameters (Параметры) модификатора выдавливания. Задайте глубину (высоту) тела экструзии в счетчике Amount (Величина), наблюдая за тем, как вырастает тело объекта в окнах проекций. Число сегментов поверхности по глубине тела экструзии в счетчике Segments (Сегментов) оставьте по умолчанию.

**Шаг 13.** Повернем объект на 90 градусов относительно его локальной оси X. Создайте рассмотренную трехмерную сцену.

*Подробнее на esate.ru: http://esate.ru/uroki/3d-max/kurs\_modelirovaniya/3D\_max\_urok\_2\_2/*